GET SMART

# THE CONNECTED SHOP

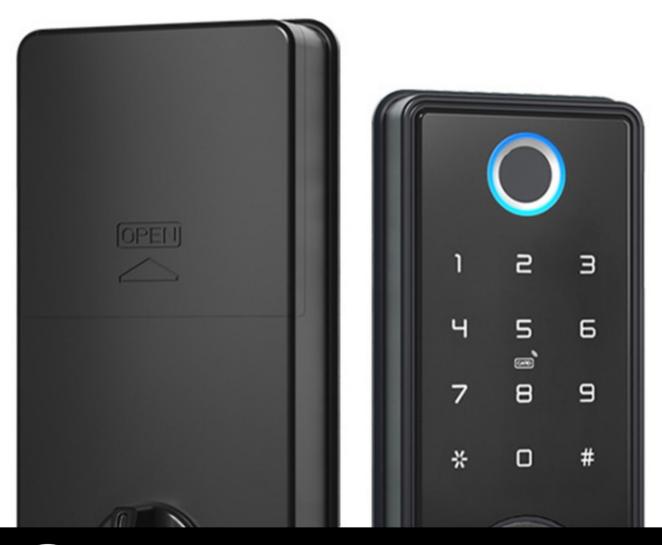

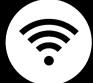

## SMART DOOR LOCK USER MANUAL

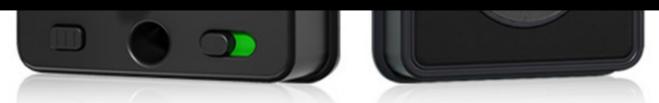

Welcome to the Smart Door Lock User Manual. Your easy, step-by-step guide to install, set up, and connect your Deadbolt Smart Door Lock. The device is designed to be easy-to-use and to replace all modern door knobs—be it on the main door, bedroom door knobs, and so on— for the new, modern geek smart door lock.

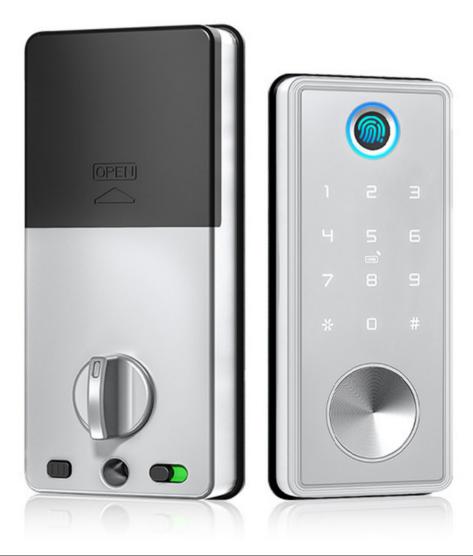

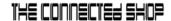

## **SUMMARY**

#### I. Device Installation

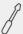

- 1. Installation Guide
  - a) Installation Video

#### II. Initialization

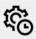

- 2. Initial State of your Smart Lock
  - a) Access Smart Door Lock
  - b) Add Administrator

## III. Mobile App Connection

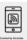

- 3. Registering on the Mobile App
  - a) Downloading the Mobile App
  - b) Logging In & Registering
  - c) Resetting your Password
  - d) Adding Devices
  - e) Adding Members

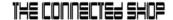

#### **IV. Device Functions**

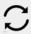

#### 4. Functions

- a) Remote Functions over Mobile App
- b) Dynamic Password
- c) Set Up Network

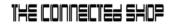

## **PACKAGING DETAILS**

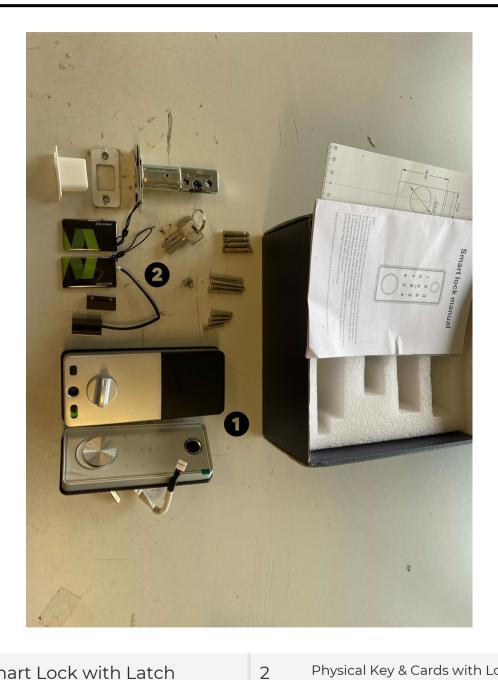

1 Smart Lock with Latch Physical Key & Cards with Lock Screws

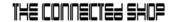

## STEP BY STEP SMART LOCK INSTALLATION GUIDE

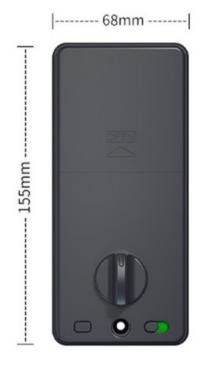

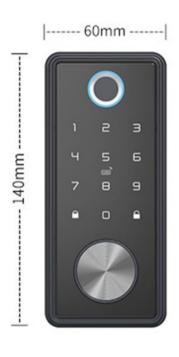

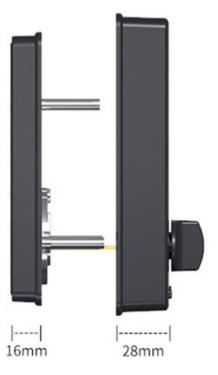

#### THE CONNECTED SHOP

#### 1. INSTALLATION

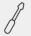

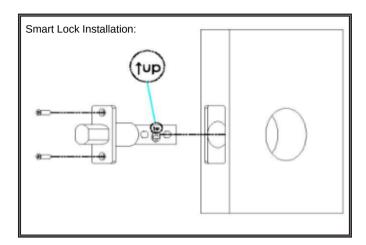

a. Start by removing your current lock. This is generally done by unscrewing the bolts and pulling out your current door knob.

b. Insert your new (1) Latch and Strike Plate into the door frame. Tighten the (2) Latch Screws on the top and bottom sides. Making sure the latch bolt is on the top side of the lock.

c. Affix the (1) Front Door Handle on to the door. Insert the (2) Lock Body Screws into the holes behind the handles. Install the handle by passing the screws through the door.

NOTE (if only applicable): Before installing the smart door locks, please ensure to ADJUST THE CLUTCH DIRECTION accordingly. The clutch is found at the back of the front/outside lock panel where the keypad is located.

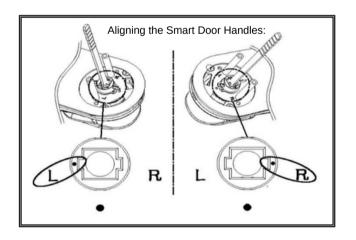

#### THE CONNECTED SHOP

#### 1. INSTALLATION

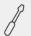

d. Insert the metal rod from the Front Handle through the door to connect it to the Back Door Handle

e. After both handles are tightened with the screws, insert new batteries into the compartment. Place the cover on top and close it with a screw.

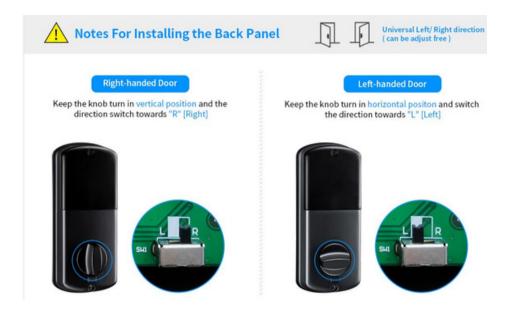

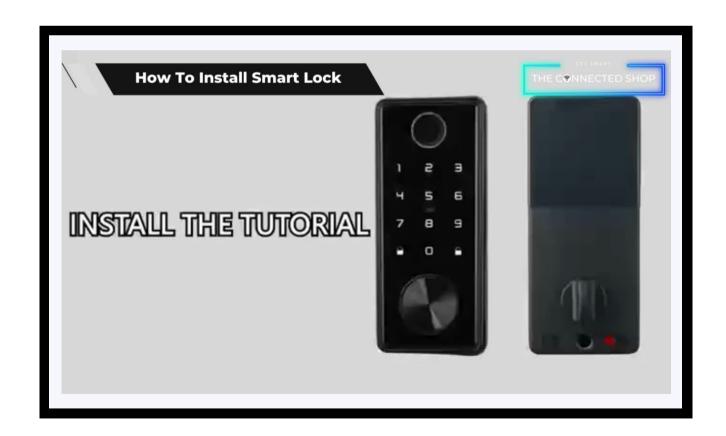

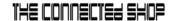

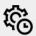

## Legend:

123456 = the default administrator information.

#### Note:

Under the initial state, any fingerprint, keycard, and password can unlock or open the smart lock.

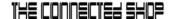

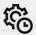

#### **Setting Up the Smart Door Lock**

To reset the lock, open the back panel to locate a small hole or button inside. Grab a pin to use it to press and hold the reset button for at least 5 seconds, or until a voice prompts you that the reset or initialization was successful.

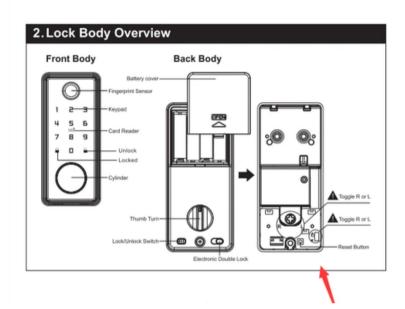

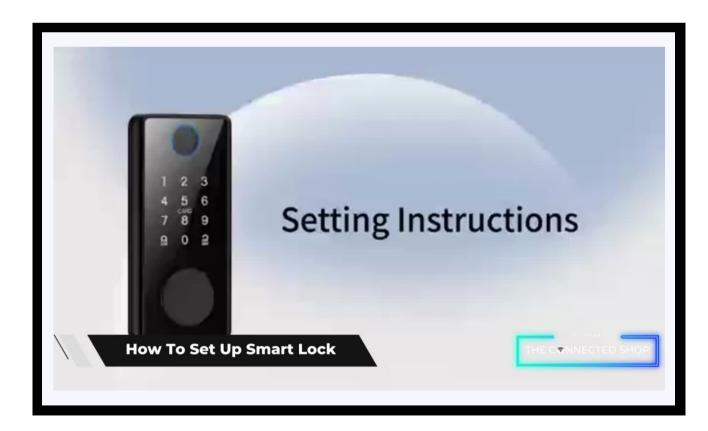

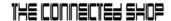

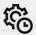

#### a) Access Door Lock

- Only an authorized fingerprint, passcode, and keycard can unlock the device, as well as through the mobile app or physical back-up key.
- Always remember to activate your Smart Lock first before entering your Administrator Information

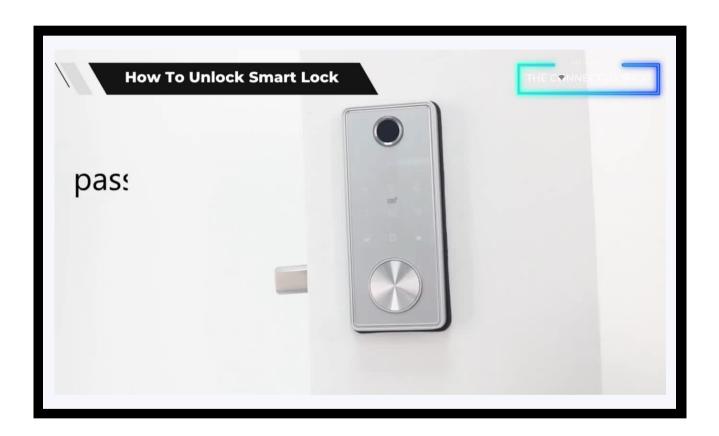

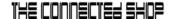

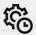

#### b) Add Administrator

- Press \*/ or #/ or #/ to activate and prompt the lock to "Enter Admin Information"
- When no code/fingerprint/card is added yet, the default administrator authorization or information is 123456 then press # to enter/confirm.
- Press 1 to continued to admin settings and press 1 again to add administrator
  - Input the intended Fingerprint 4 times or;
  - Input a 6-8 digit password 2 times or;
  - Input a Keycard 1 time

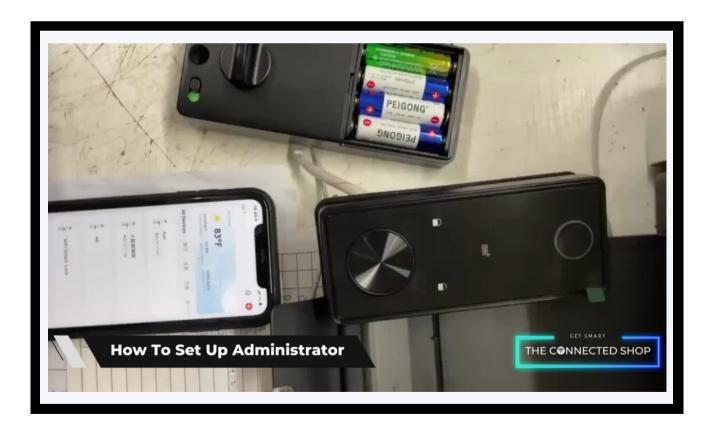

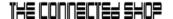

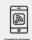

#### a) Downloading the App

Download the application on the Google Play Store or Apple AppStore by searching "Tuya Smart" or by scanning the QR code below

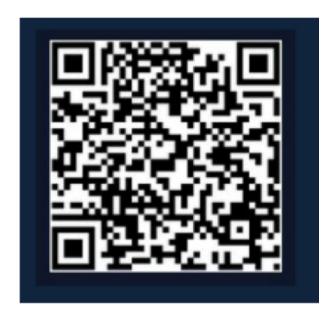

#### b) Logging in and Registering

#### After Downloading the App

- Select the country from which you will be using the device, usually the app will prompt it automatically
- You will be redirected to register via email where a verification code will be sent and proceed to enter it on the app in the allotted time limit
- Once the verification code has been entered into the app, you will be asked to set your password
- You will then have full access to the Tuya Smart Platform

#### THE CONNECTED SHOP

#### 3. MOBILE APP CONNECTION

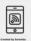

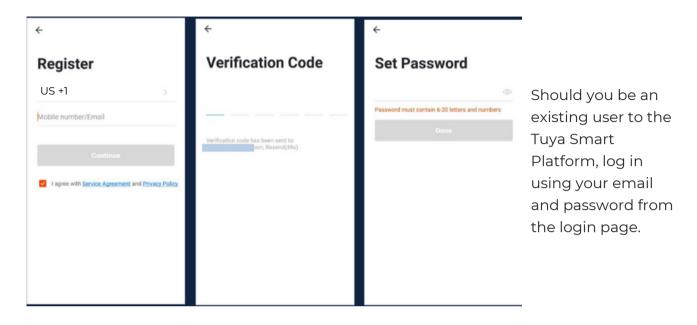

#### c) Resetting your Password

In case you have forgotten your password and need to reset it, please follow the steps below:

- On the Login Page, when prompted for your email & password, click "Forgot Password" button located below the "Login" button
- Select the country from which you will be using the device, usually the app will prompt it automatically

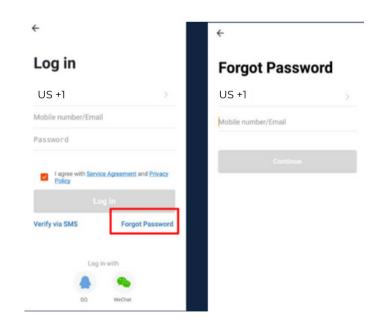

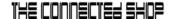

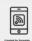

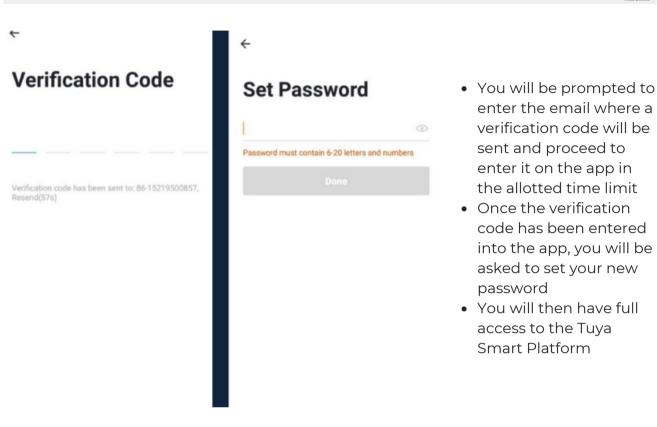

In the case that you would like to change your password from the app, please follow the steps below:

- Tap the 'Me' tab on the bottom right hand corner of your screen
- Click 'Change Login Password'
- You will be taken to the 'Account Verification' page and then tap 'Get Verification Code' button
- This will send a verification to your registered email
- Enter the code in the app
- Proceed to enter the new password

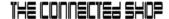

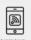

#### d) Adding Devices

To add devices on the app, please follow the instructions below. Your devices and phone must be connected to the same 2.4GHz Wi-Fi network in order for this to work.

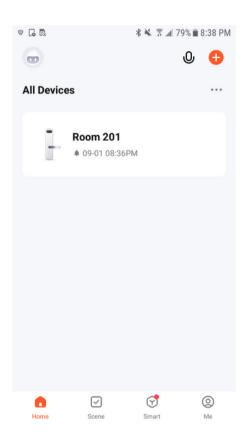

- To add a device, activate the lock first and click the 'Add Device' or tap the 'Plus' button on the mobile app
- Enable Bluetooth and phone location to proceed

- Go to 'Camera & Lock' or 'Security & Video Surveillance' from the left side, and then click 'Lock (Wi-Fi)' or 'Lock (BLE)' to select your Smart Lock device
- Hit 'Next'

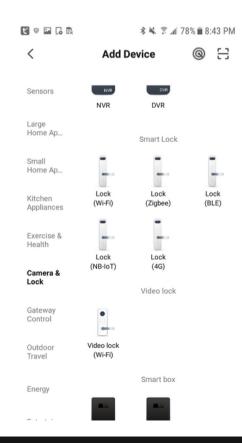

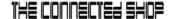

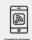

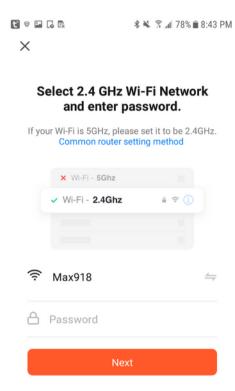

 Make sure to connect your phone to a 2.4 GHz Wi-Fi network (not 5G) and follow the onscreen instructions

#### This step is optional:

- Check if the light indicator is blinking. Once you've tapped the 'Confirmation' button, you will be asked to select the current status of the light indicator.
  Options are AP Mode ("Access Point mode" or by default, uses access points like a Wi-Fi Hotspot) or EZ Mode ("Easy-connect mode" which is most compatible if you will directly connect your phone to the Wi-Fi router)
  - Should you select the AP mode, you will have to connect your phone to the device's hotspot before moving onto the next step

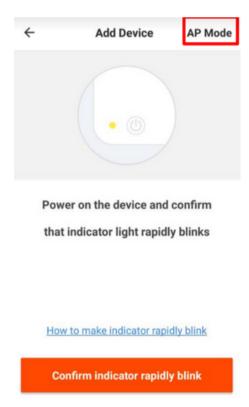

#### THE CONNECTED SHOP

#### 3. MOBILE APP CONNECTION

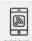

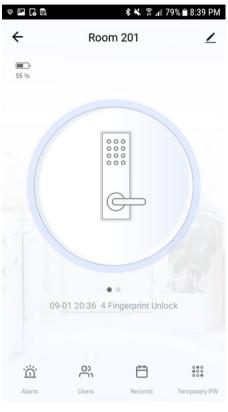

 Once you've completed these steps, make sure your phone and device are as close as possible. There will be a prompt from the lock and on the screen that pairing was a success

 Finish adding your device. Once this has been done successfully, you can go on to change the name of your device and control its functions

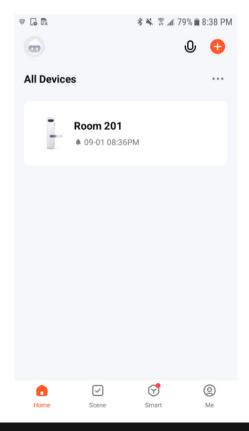

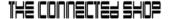

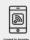

#### e) Adding Members

In order for others to gain access to a device, they will have to be added as members to the location/room.

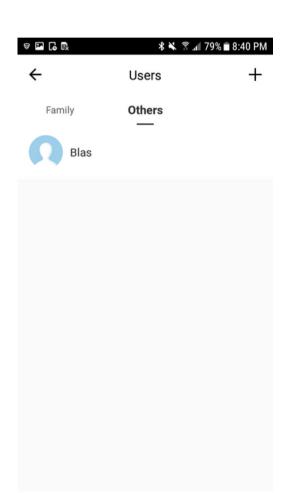

To add a member to the location, please follow the following steps:

- Open the mobile app and select the intended lock
- Tap 'Member Management' and select how you would like for that specific user to gain access

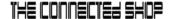

#### 4. DEVICE FUNCTIONS

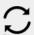

#### a) Remote Functions via The Mobile App

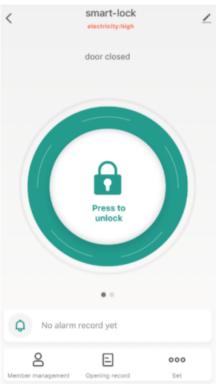

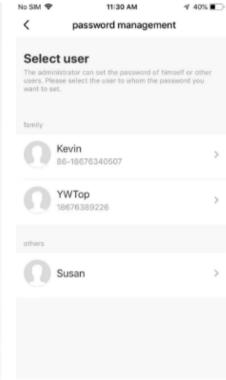

- Select the Smart Lock you would like to use from the Home Page
- You will now be able to remotely manage your smart lock and its historical data via the mobile app

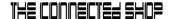

#### 4. DEVICE FUNCTIONS

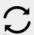

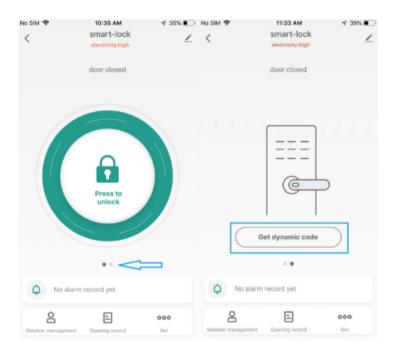

### b) Dynamic Password / One-time Passcode (optional)

- On the home page of the mobile app, select the intended lock
- Click 'Get Dynamic Password' to access all generated one-time passcodes

- Copy the code and share to a user in order to have one-time access to the lock.

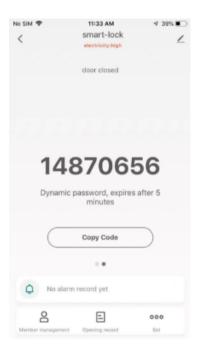

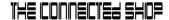

#### 4. DEVICE FUNCTIONS

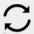

c) To set up network: Activate your Smart Lock by pressing the keypad. Make sure to enable your phone Bluetooth and location. Keep the mobile app open and near the lock to ensure successful pairing. Wait for the loading screen on your phone to finish before closing the app.

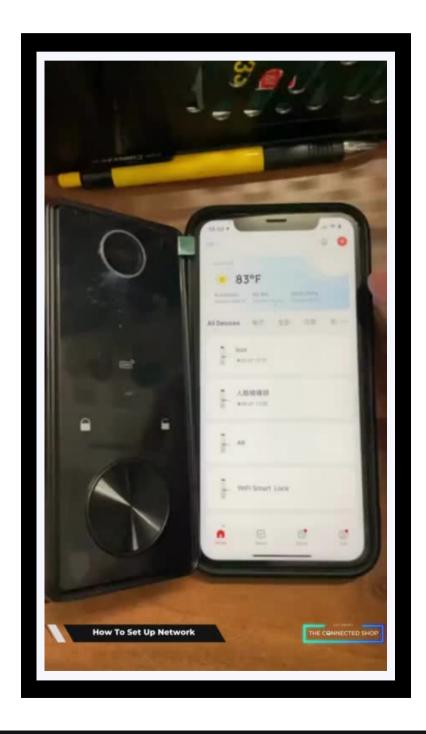

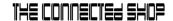

## Congratulations!

You have successfully installed your very own Deadbolt Smart Door Lock.

Thank you for being a valued customer of The Connected Shop.

www.theconnectedshop.com

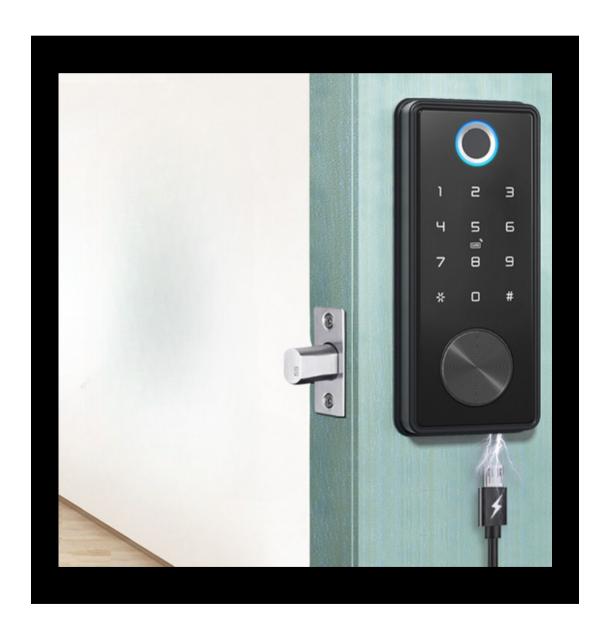

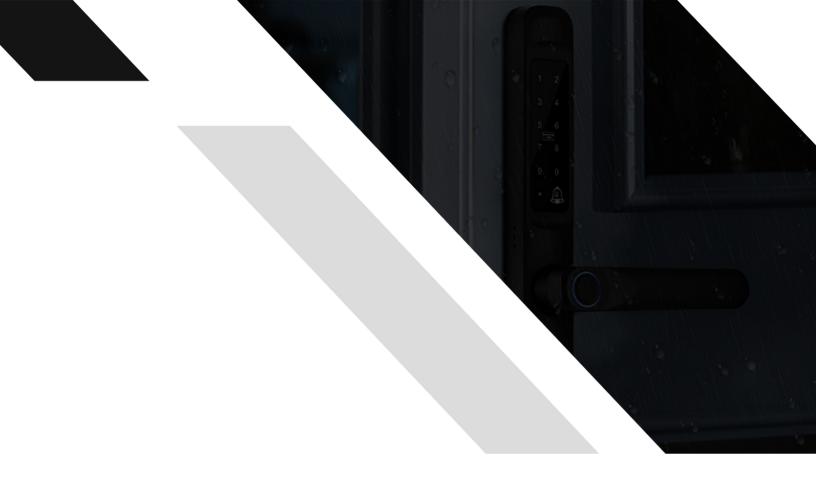

#